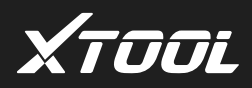

### **USER MANUAL OF KS-1 TOYOTA SMART KEY SIMULATOR**

SHENZHEN XTOOLTECH CO., LTD

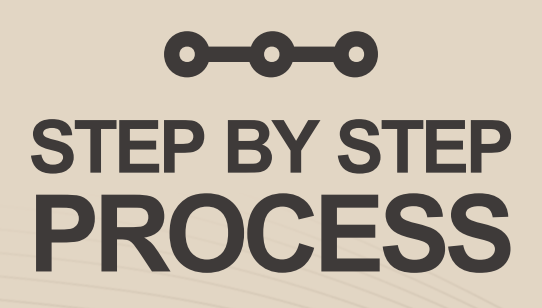

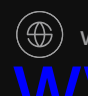

WWW.Xtooltech.com  $\begin{matrix} \end{matrix}$   $\begin{matrix} \boxed{12} \end{matrix}$  SHENZHEN XTOOLTECH CO., LTD www.obdii365.com

#### 1.Select: Immobilization-〉TOYOTA-〉All smart key lost

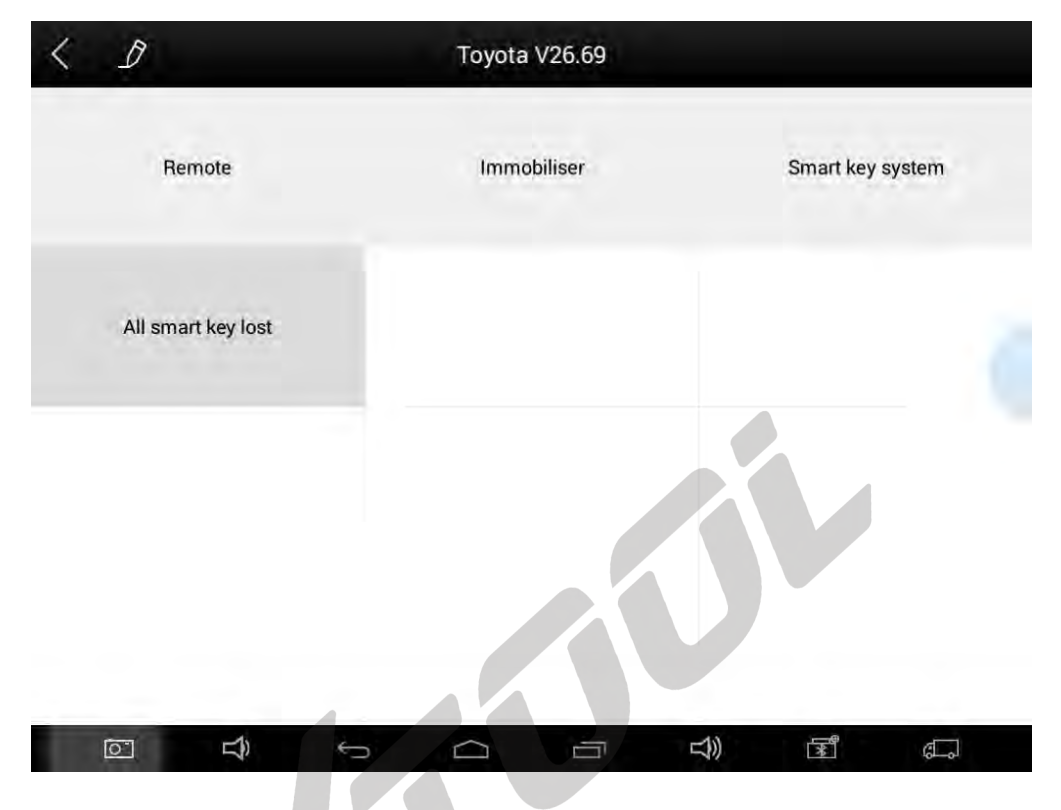

2. Select "Read immobilizer data" to read vehicle immobilizer data

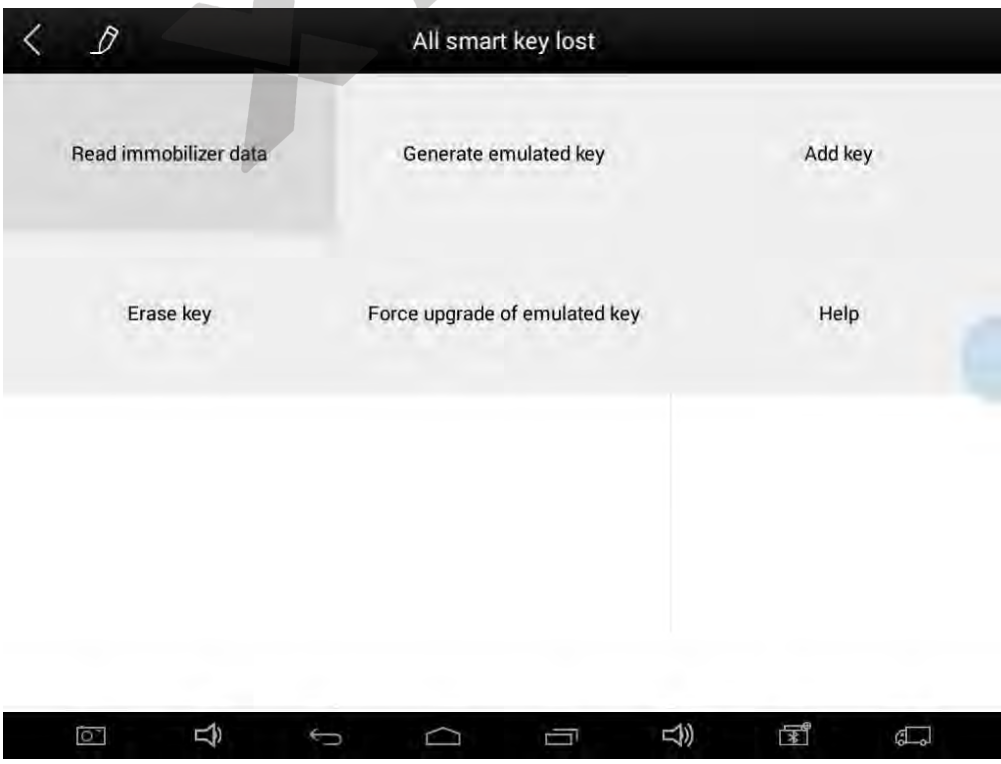

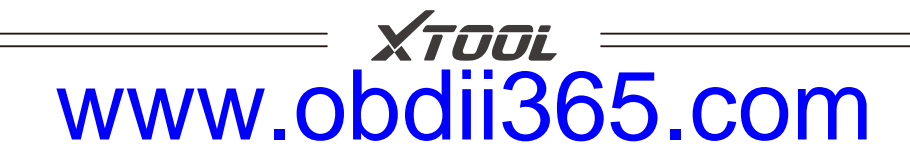

3. According to the prompt, please press car's START button to read the data.

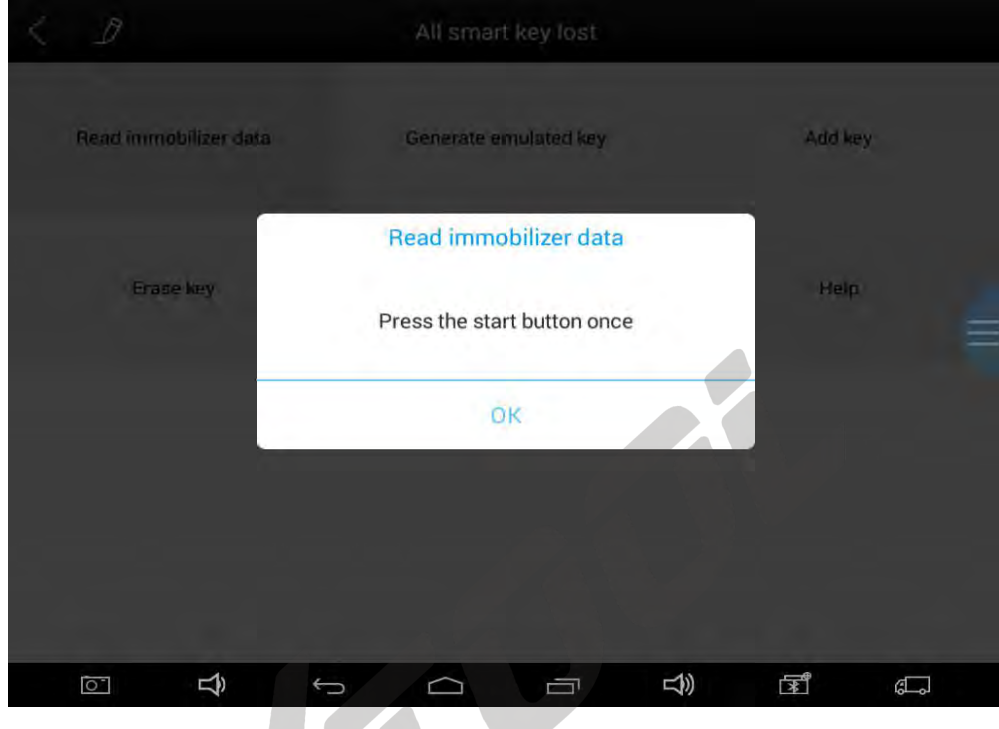

It will show the completion ratio of the read data as below:

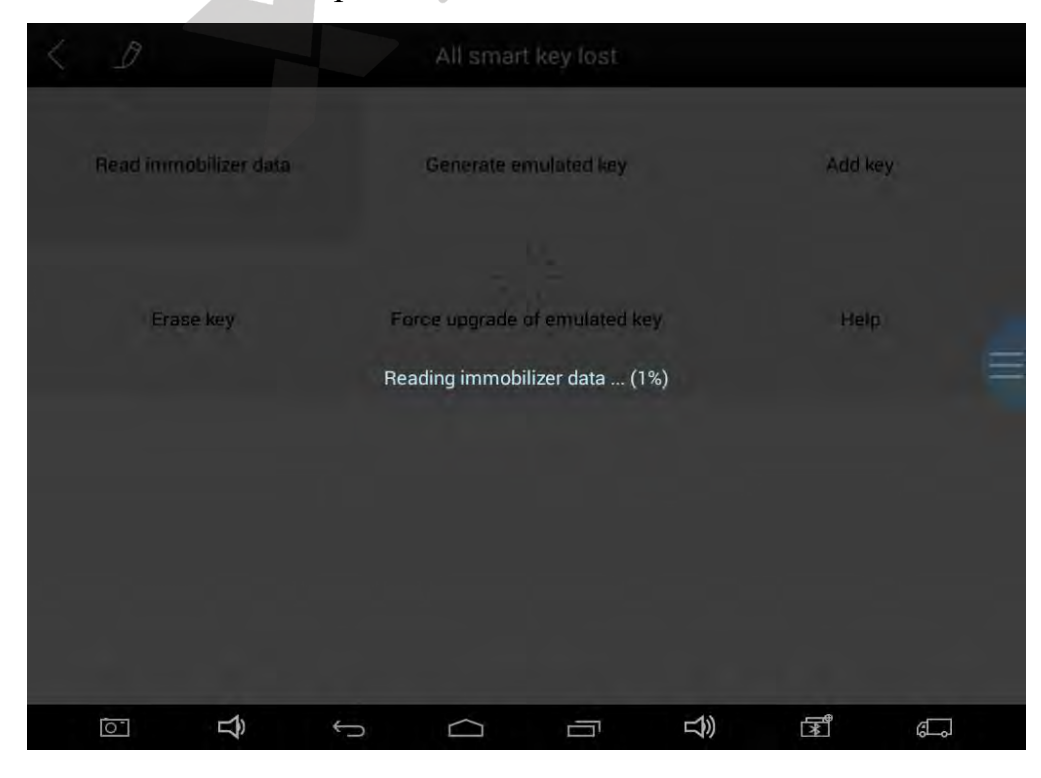

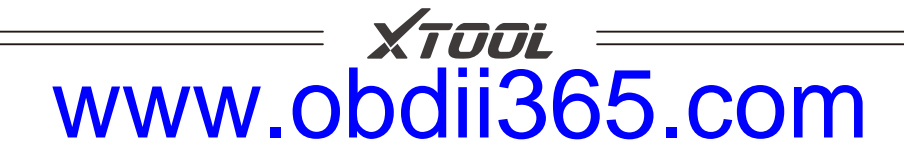

#### 4. After reading thedata,pleasesave thedata and name thesaved file

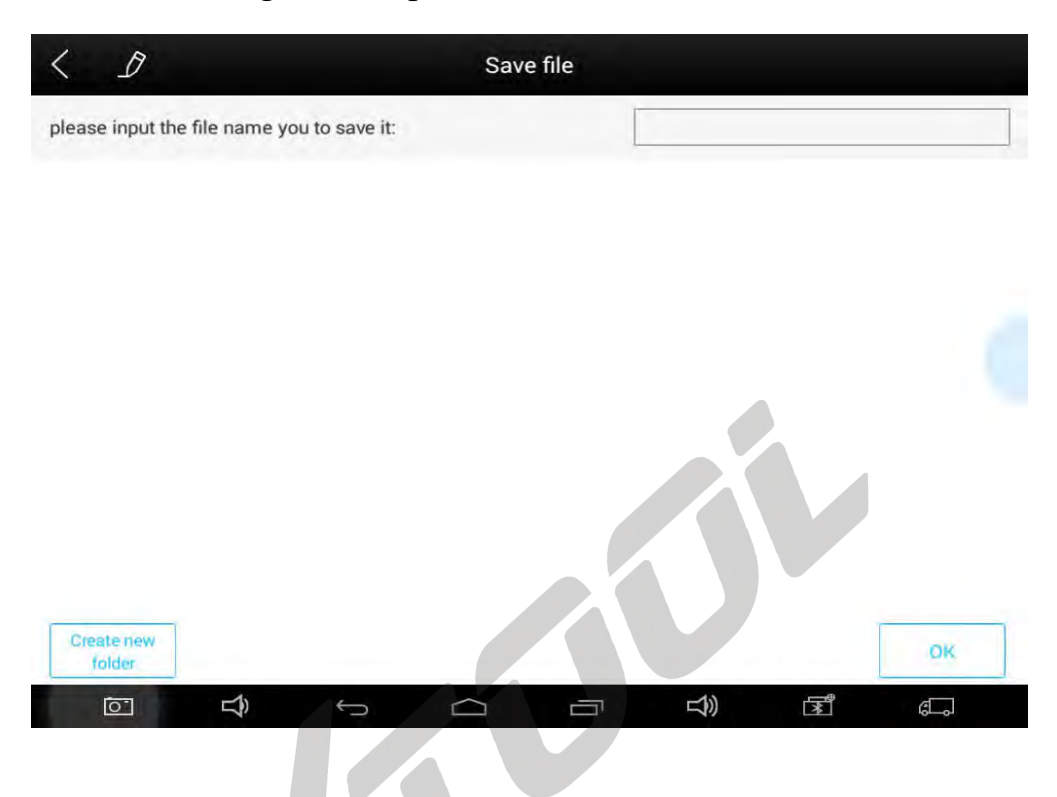

After saving, the saved information will be shown as below:

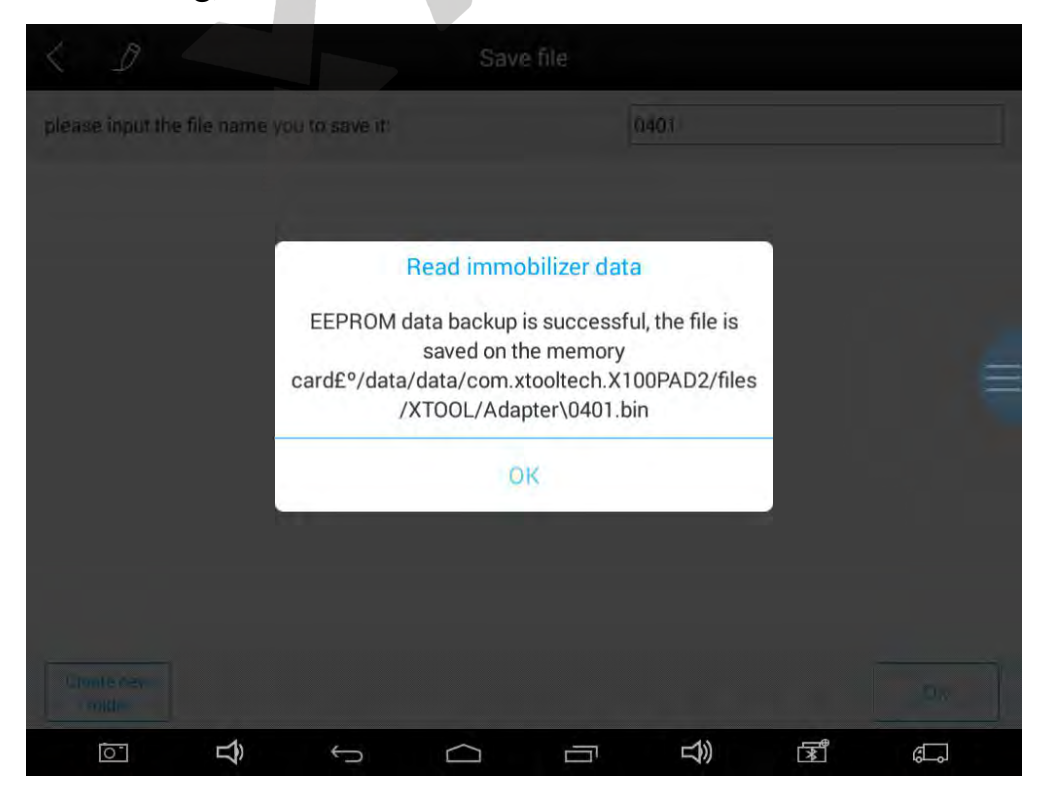

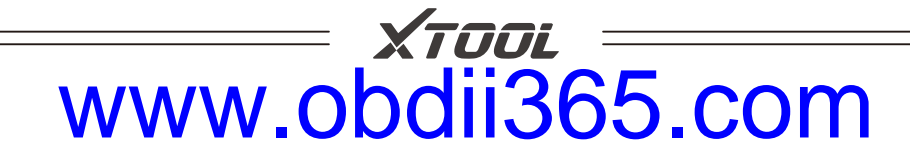

5. WhengeneratingKS-1Toyotasimulator key,pleaseconnectKC100 or KC501first (Please noticed the device m ust be connected to the network). Click "Generate emulated key" button.

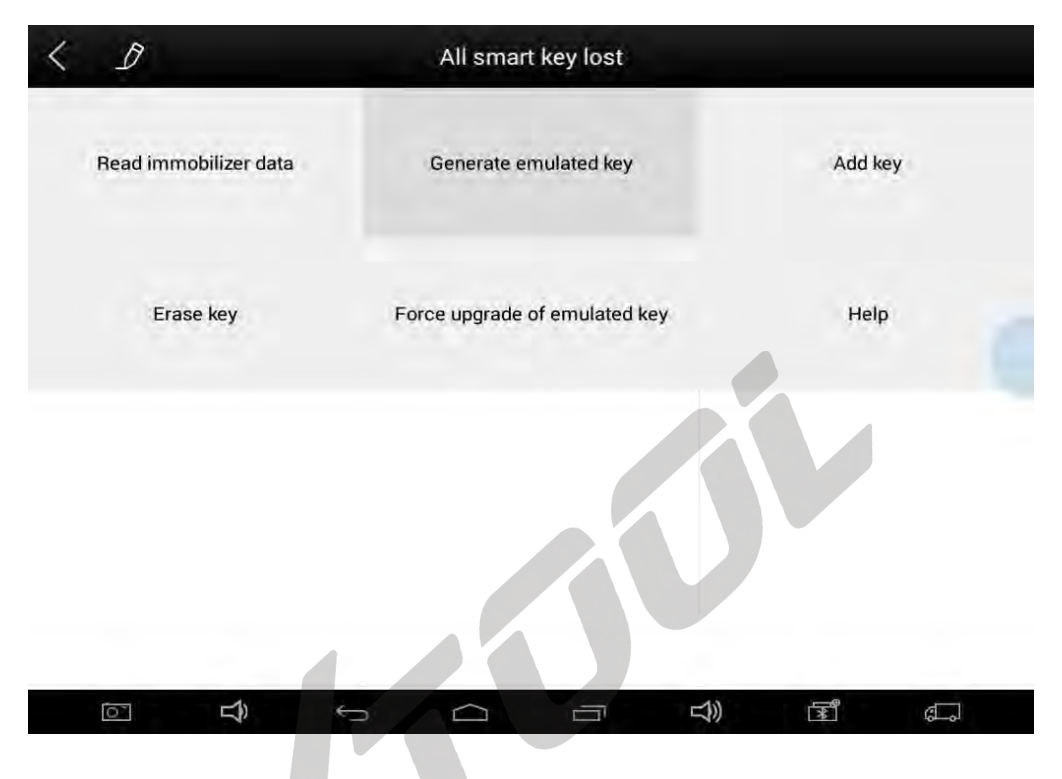

6. And then click OK button to select the file saved in the previous step.

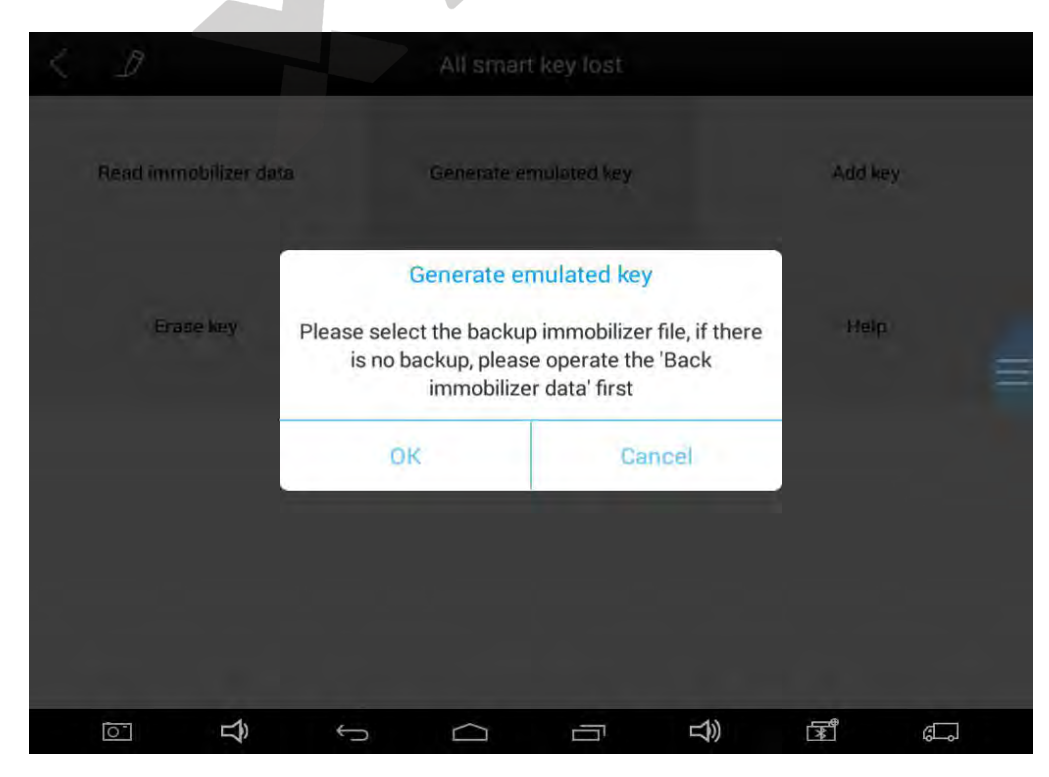

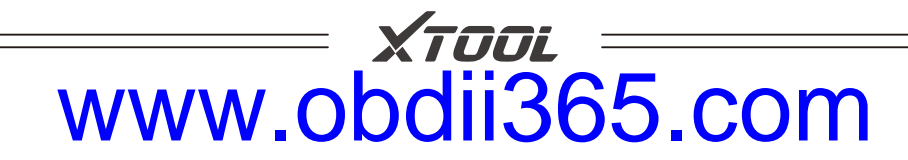

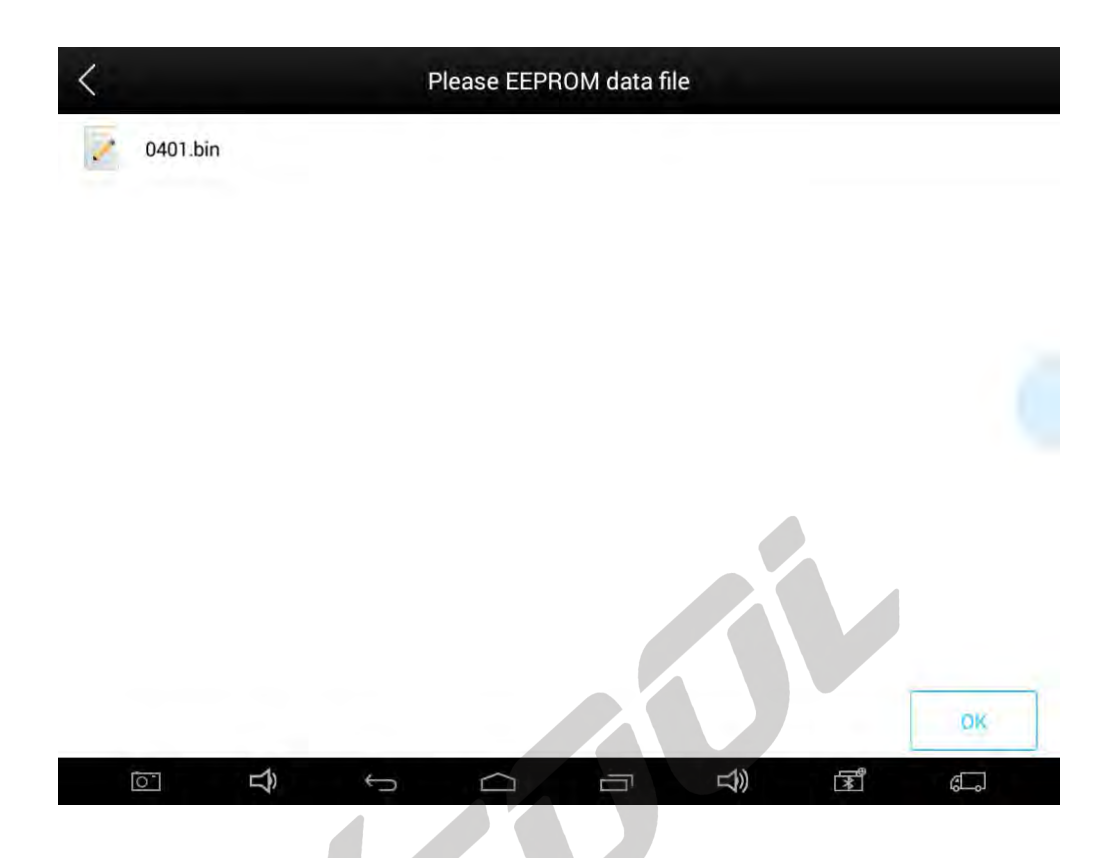

7. After the document selection is completed, the screen will display the current key type, please click Yes or No button to confirm whether it is correct.

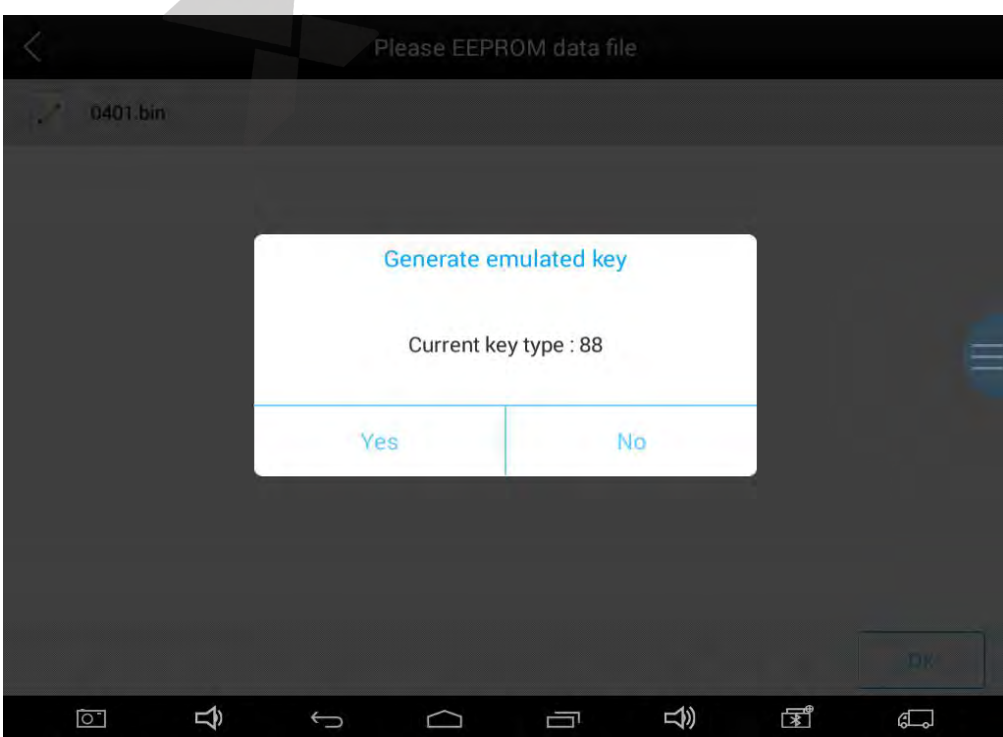

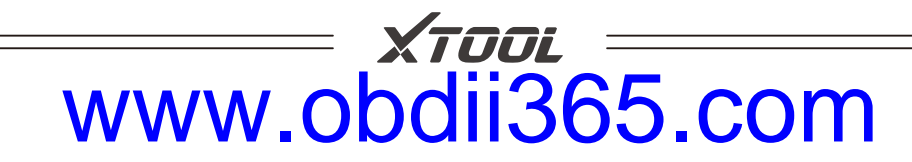

8. After confirmation, the system will upload data to Xtool server for data verification and calculation.

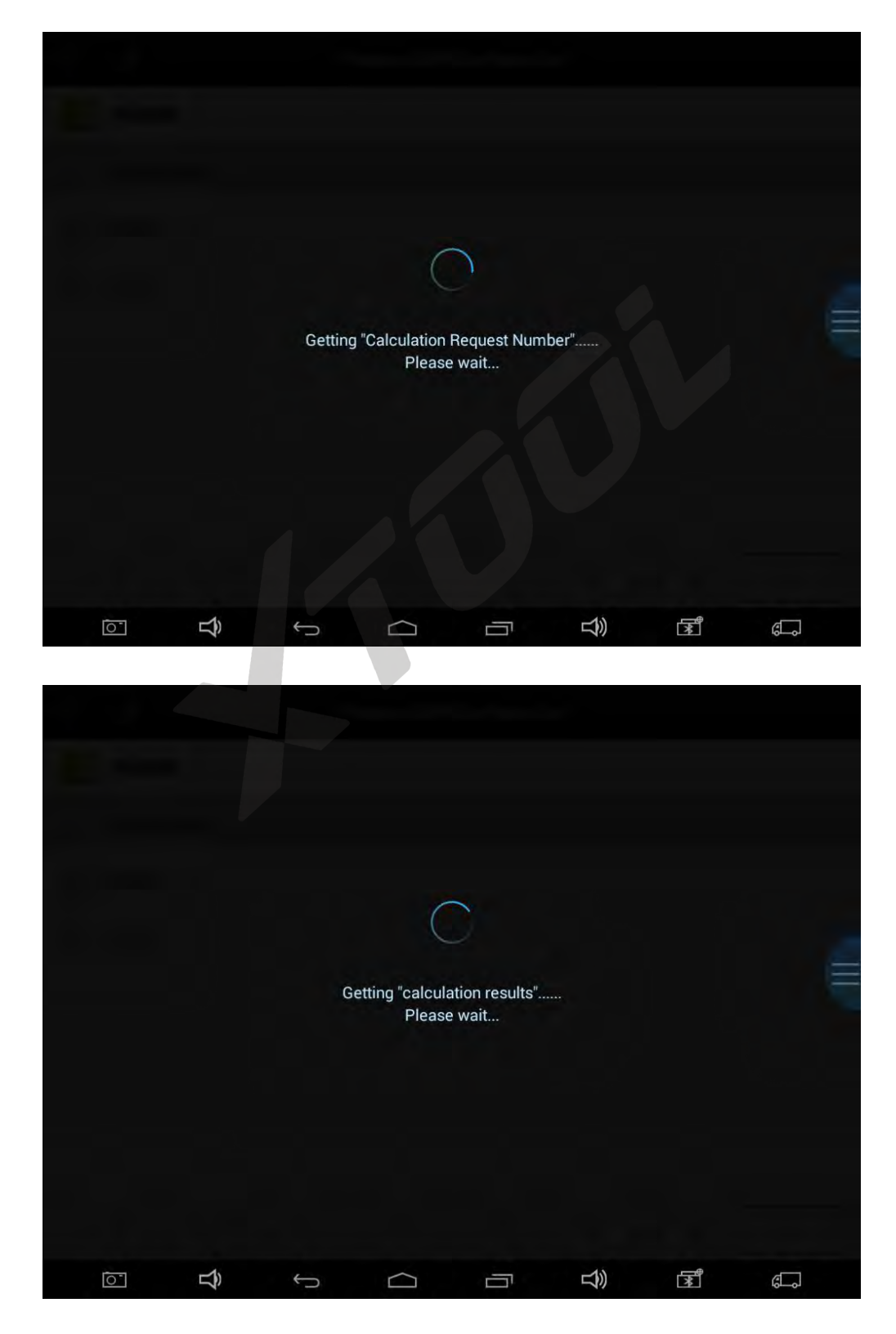

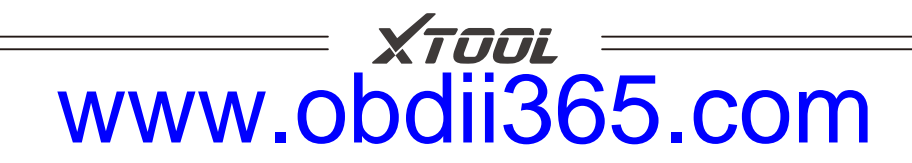

9. After verification, it will activate KC100 or KC501.

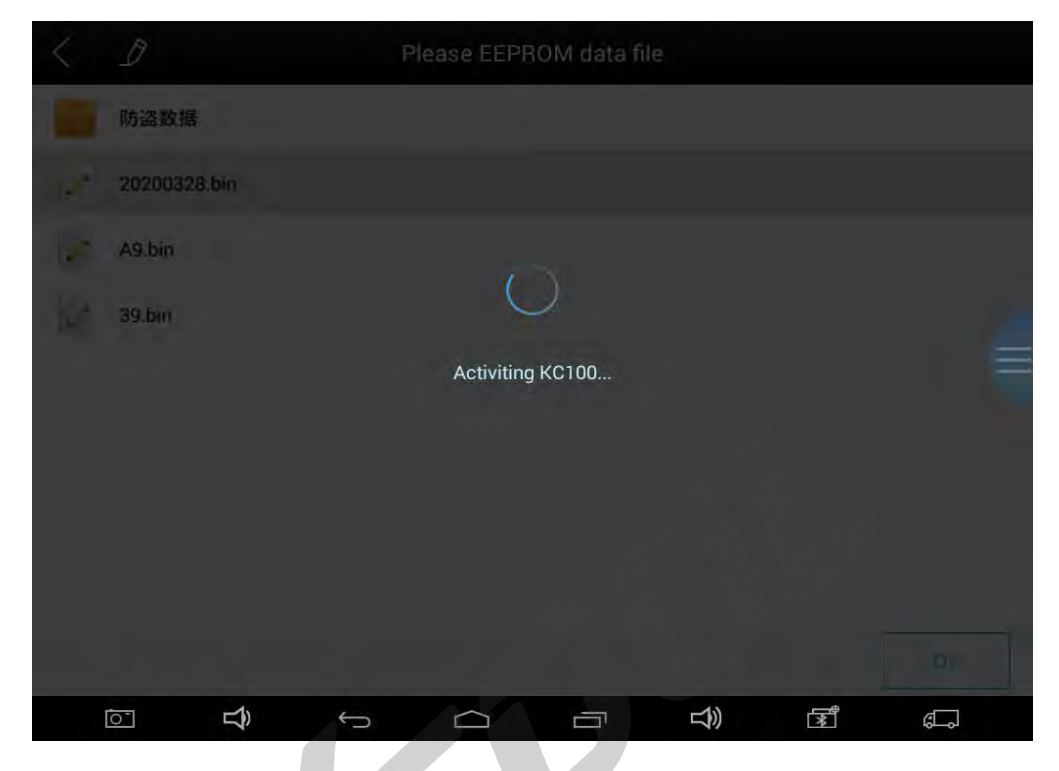

10. Please put the KS-1 simulator card into the KC100's or KC501's slot and follow the instructions to complete the next operation.

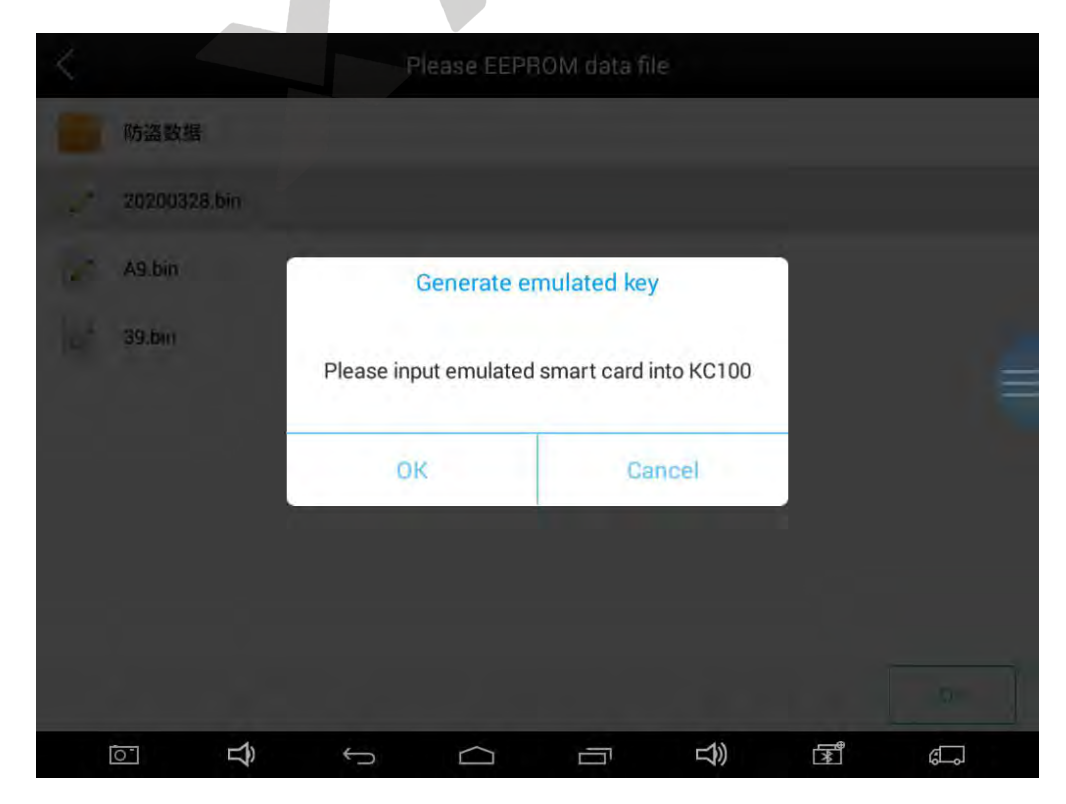

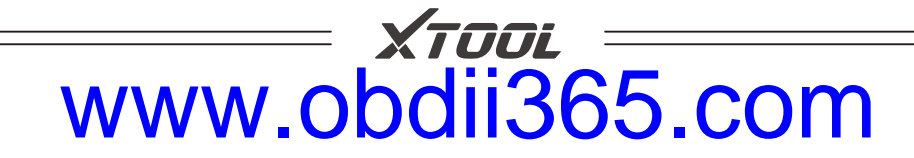

11. Please click Yes to the next step. (This operation will make device bound with KS-1 Toyota simulator card)

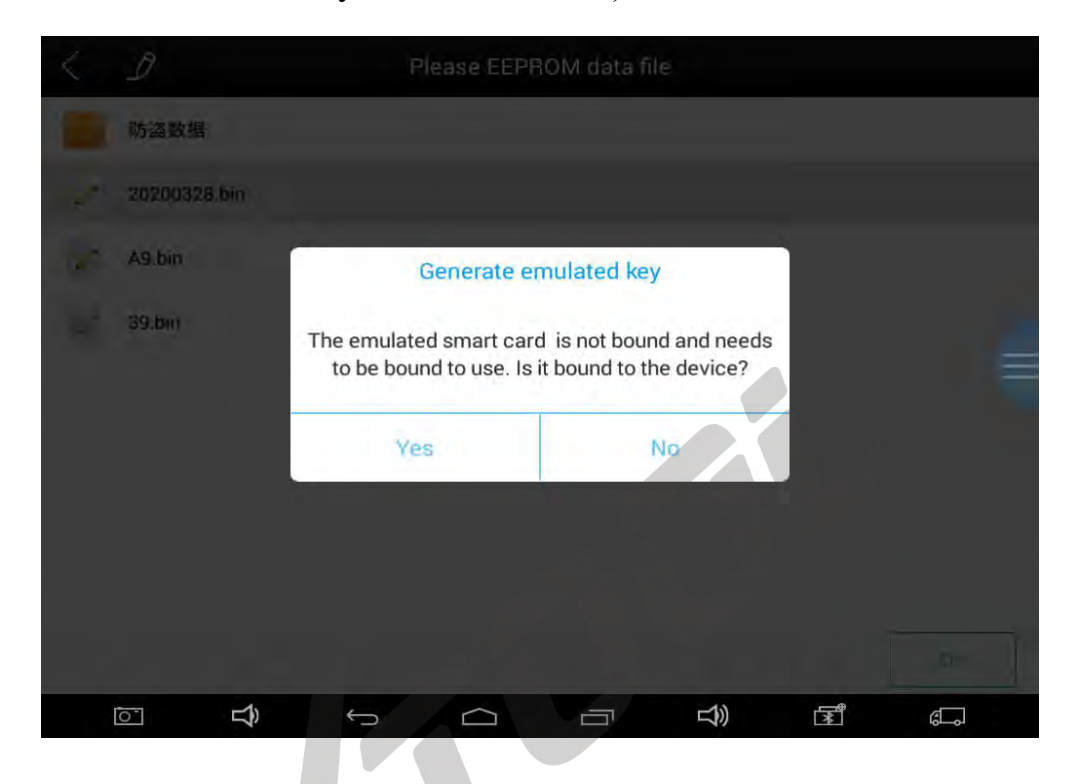

12. Binding succeed.

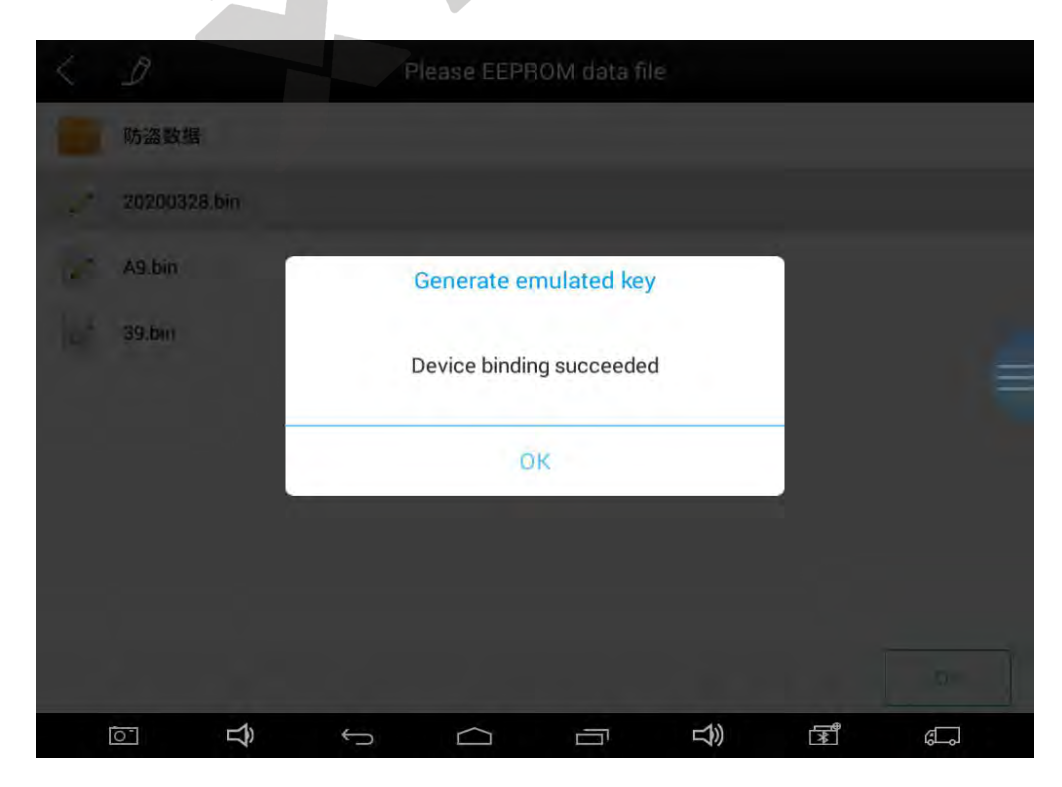

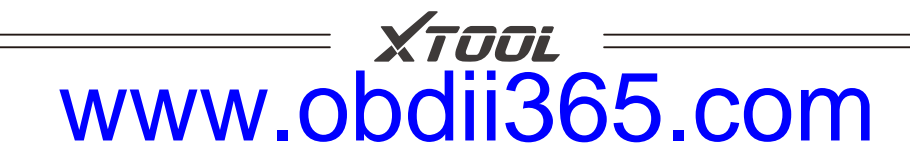

13. After the binding is successful, the simulator key is generating.

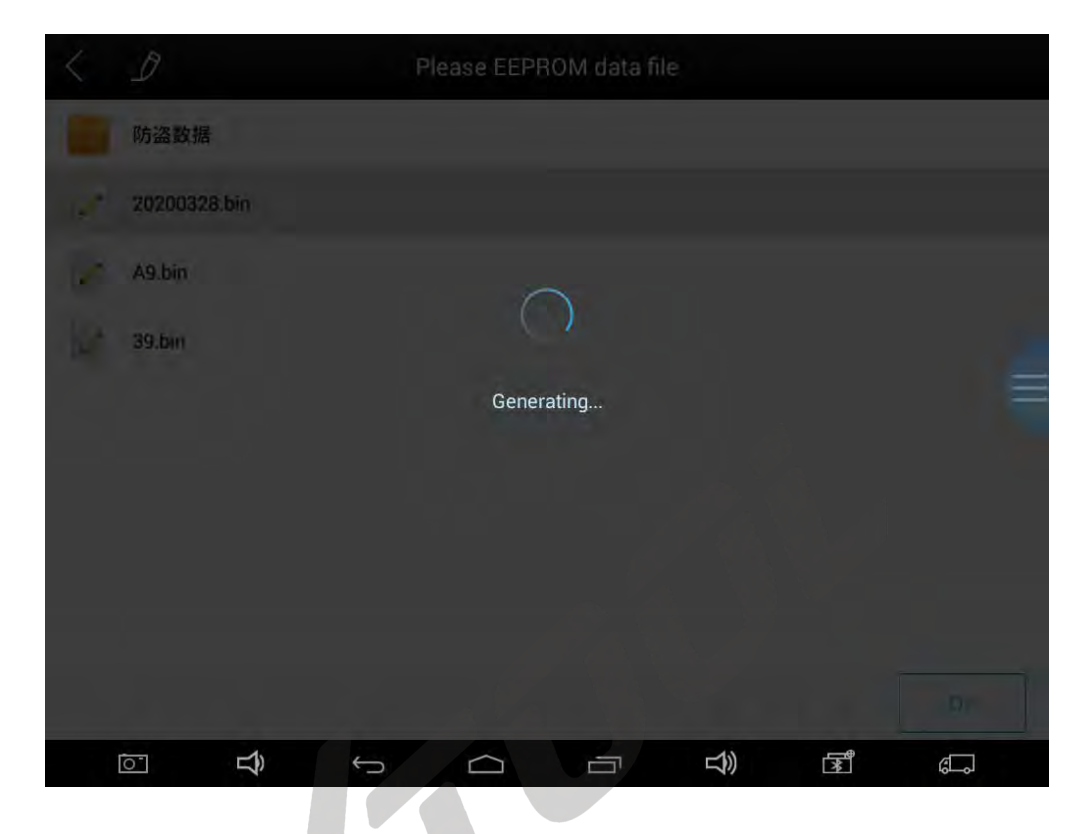

14. Generated successfully.

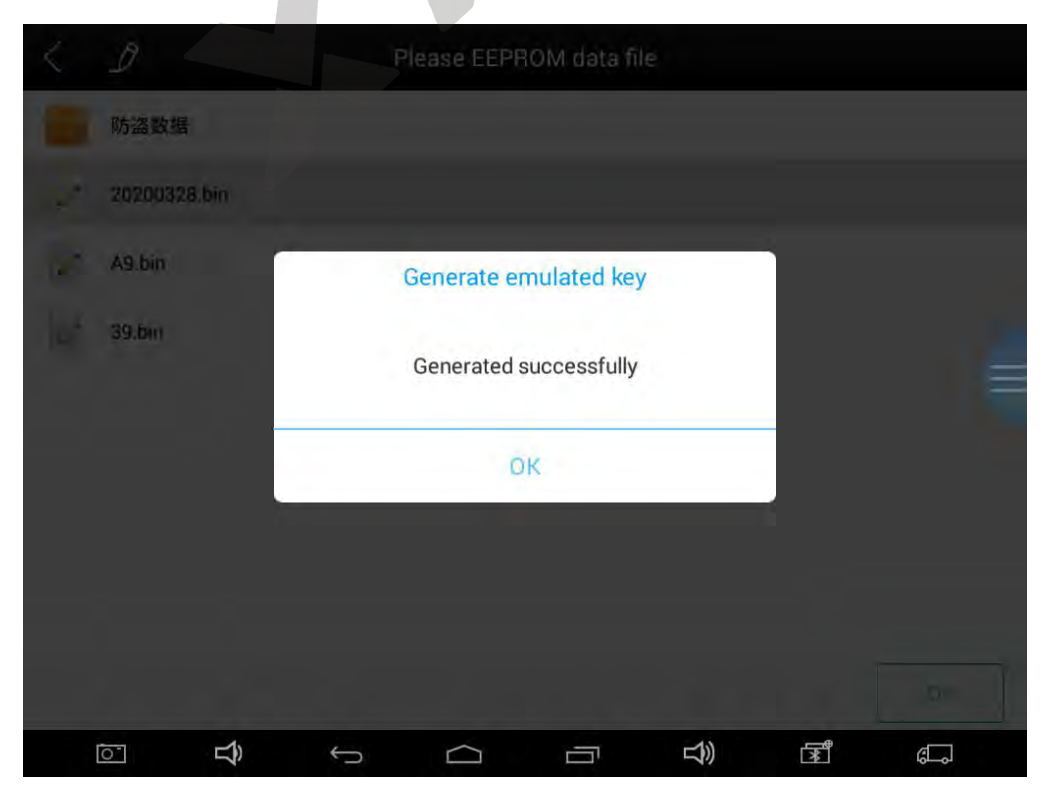

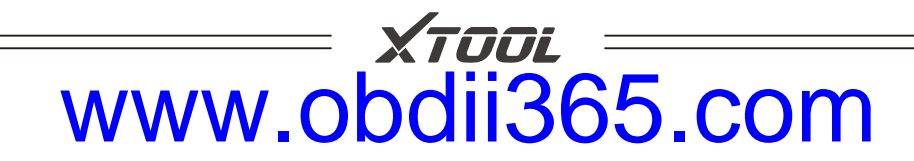

15. After generating the simulation key successfully, select "Add key" to do add keys.

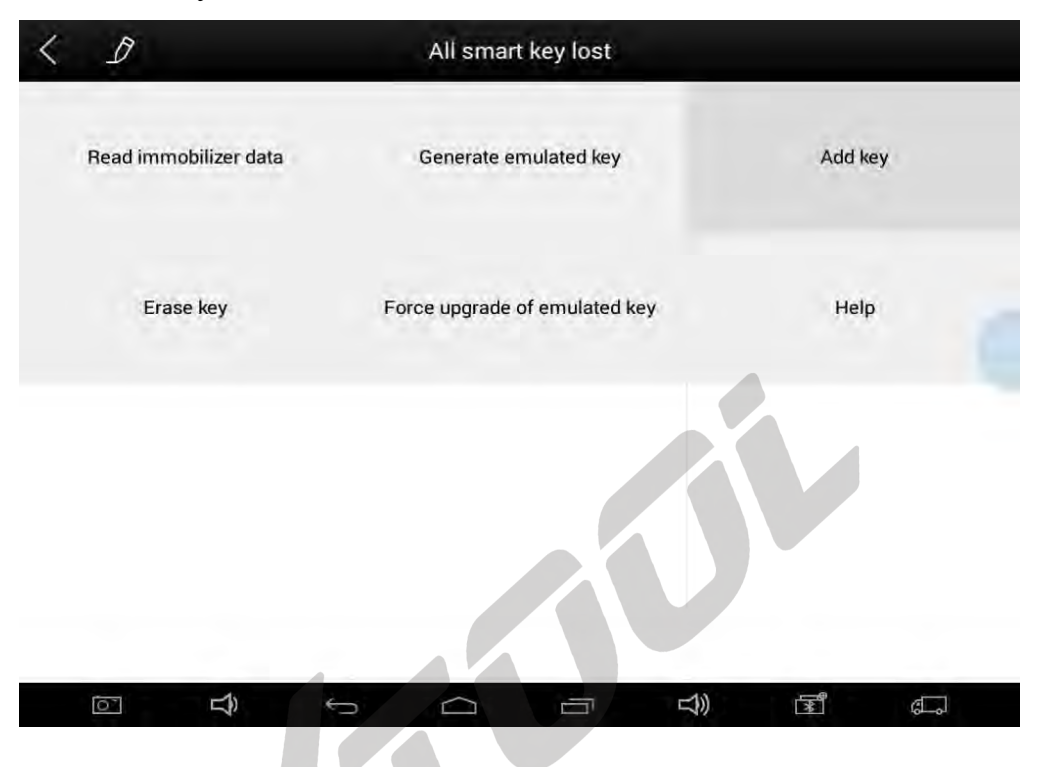

16. Please follow prompts for relevant operations.

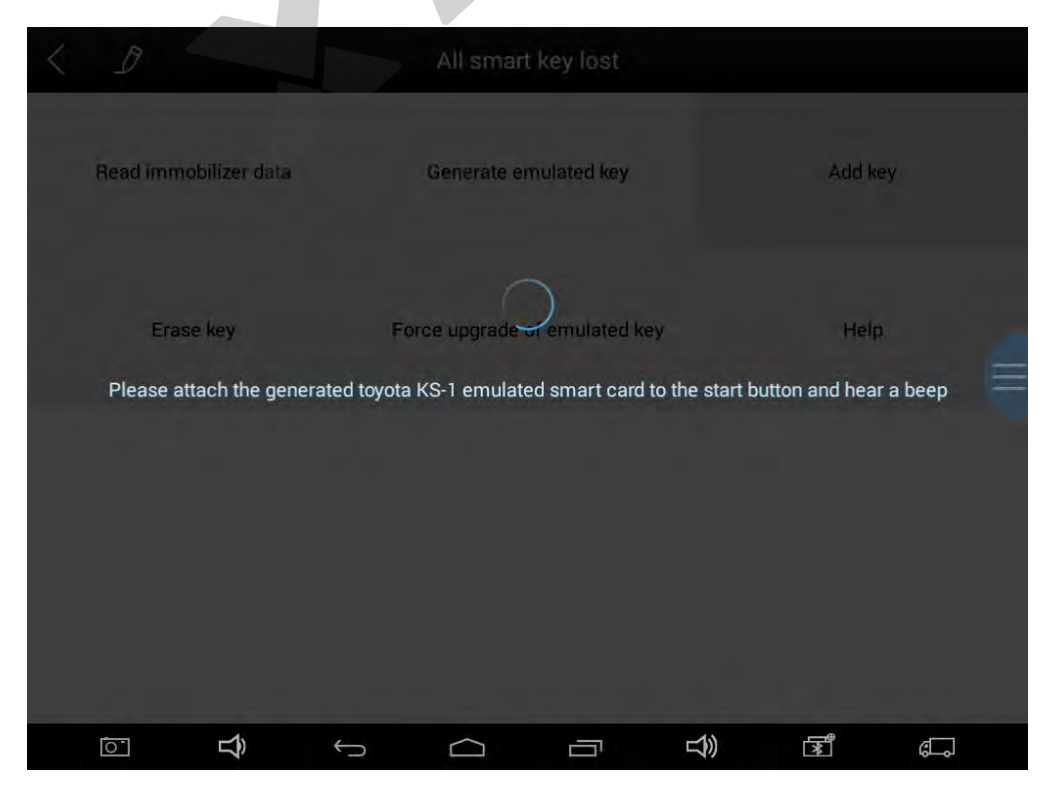

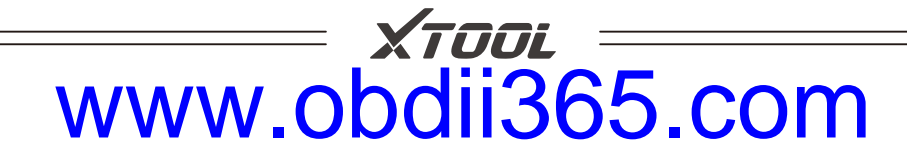

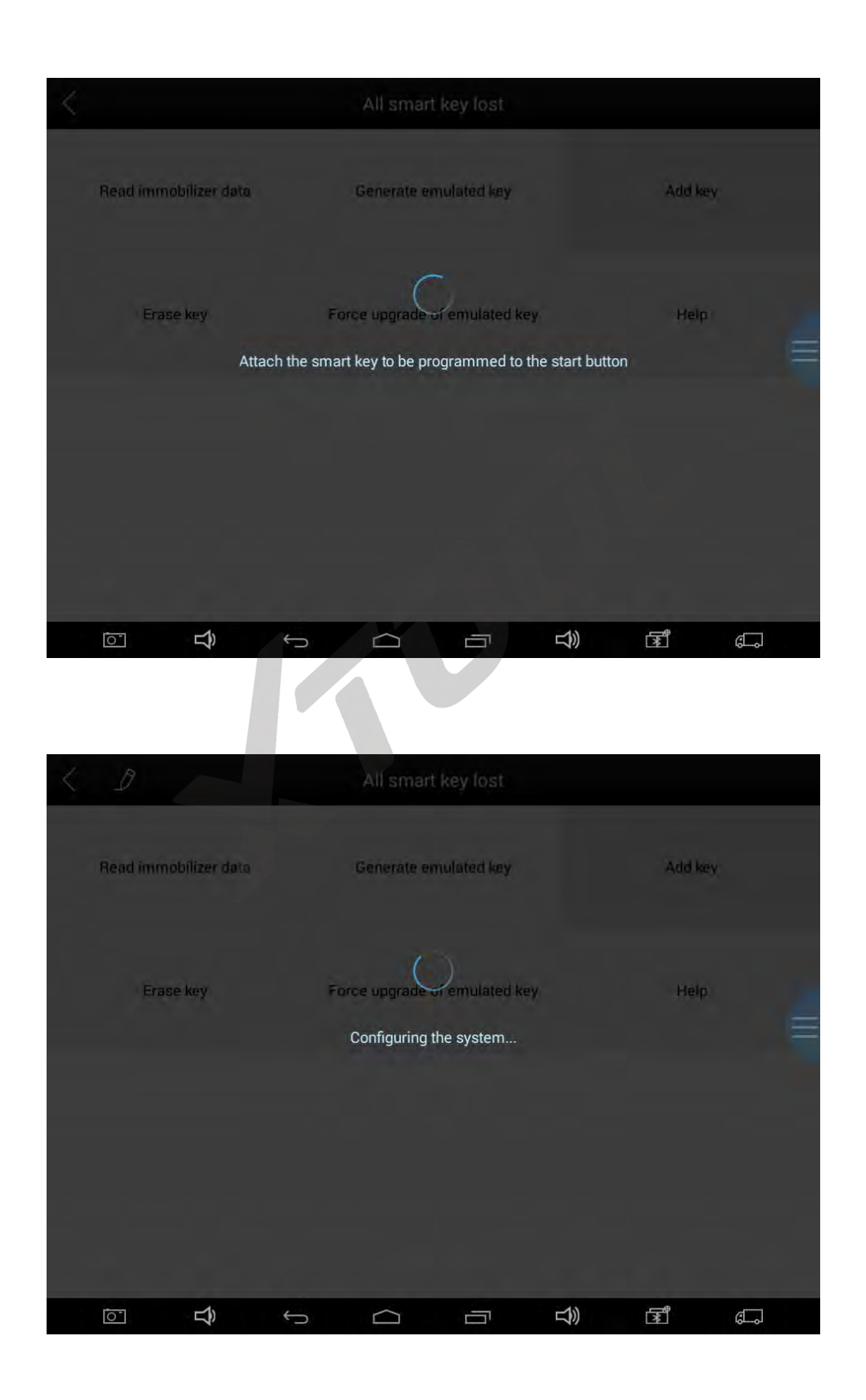

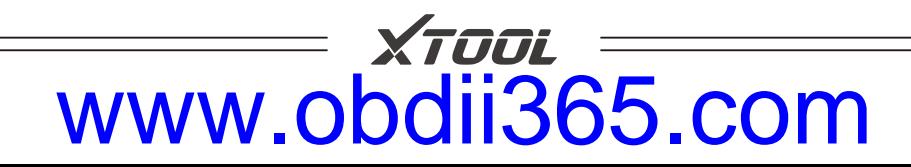

17. The device will prompt Programming success.

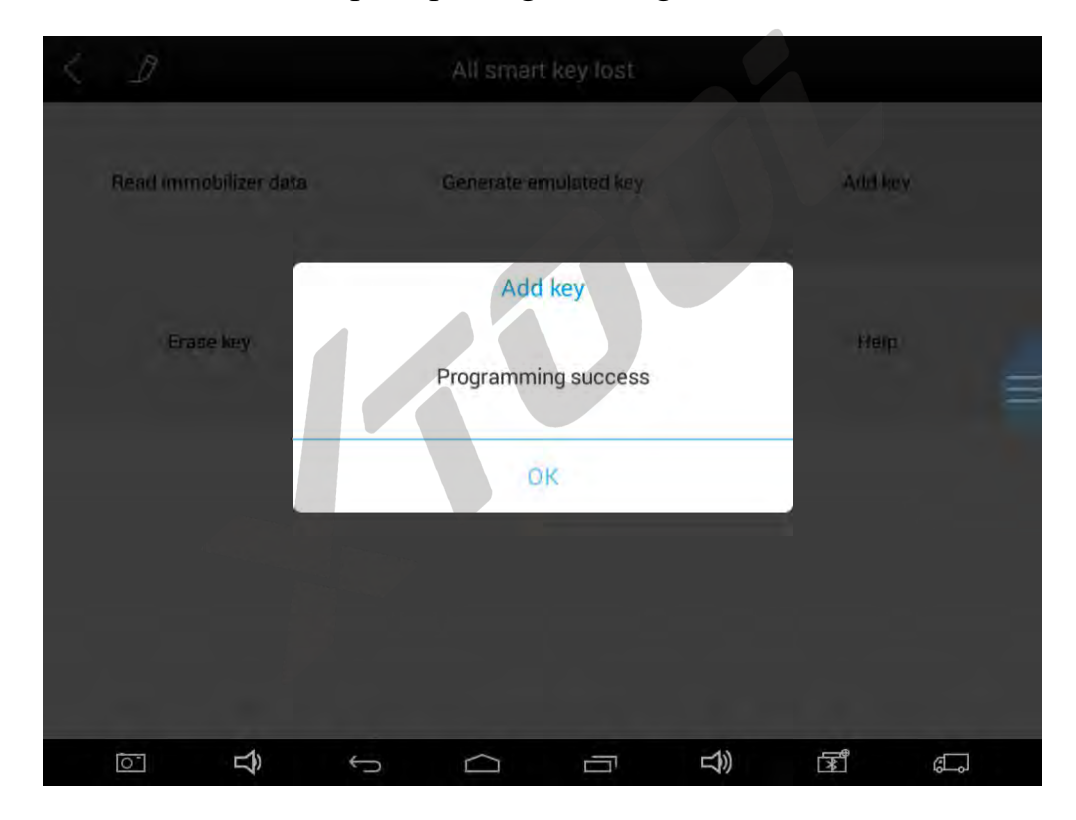

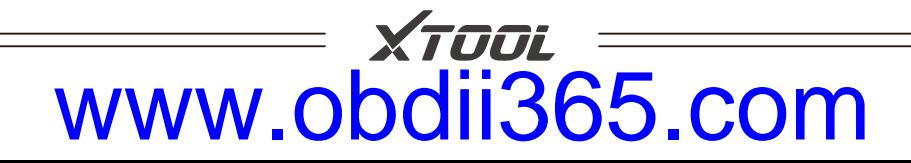

XTOOL

## **USER MANUAL OF KS-1 TOYOTA SMART KEY**  SIMULATOR

# **STEP BY STEP PROCESS**

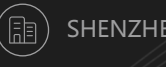

SHENZHEN XTOOLTECH CO., LTD

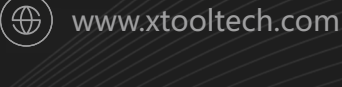